# **Oney - Intégration**

**Contenu** 

Plus d'informations

[Présentation du moyen de paiement](https://docs.monext.fr/display/DT/Oney)

[Comment configurer votre compte ?](#page-0-0) [Comment proposer Oney à vos clients ?](#page-1-0) [Les données de tests](#page-3-0) [Afficher les pages de paiement](#page-3-1) [Quel est le reporting disponible ?](#page-3-2) [Les codes de retour](#page-4-0) [Spécificités sur les champs des web services pour ce moyen](#page-4-1)  [de paiement](#page-4-1) [Spécificités sur order.details](#page-5-0)

## <span id="page-0-0"></span>Comment configurer votre compte ?

Vous devez vous rapprocher de votre responsable de compte partenaire d'Oney pour obtenir les informations nécessaires permettant de configurer votre compte d'homologation et de production Monext :

- Numéro du contrat
- GUID du commerçant
- Code de l'offre commerciale (OPC)
- Nombre d'échéances
- Code pays au commerçant
- Code langue du commerçant
- Identifiant international du commerçant
- Secret (clé secrète du commerçant)

Ensuite veuillez adresser un email à notre équipe support avec les informations, afin qu'ils puissent procéder au paramétrage dans votre compte marchand en indiquant votre ID Commerçant et le nom du contrat partenaire à créer.

Contactez le [support Monext Online.](https://support.payline.com/hc/fr/requests/new)

Vous devez réaliser des transactions 'pilote' pour valider le bon fonctionnement en production.

Le code (card\_code) du moyen de paiement est : ONEY

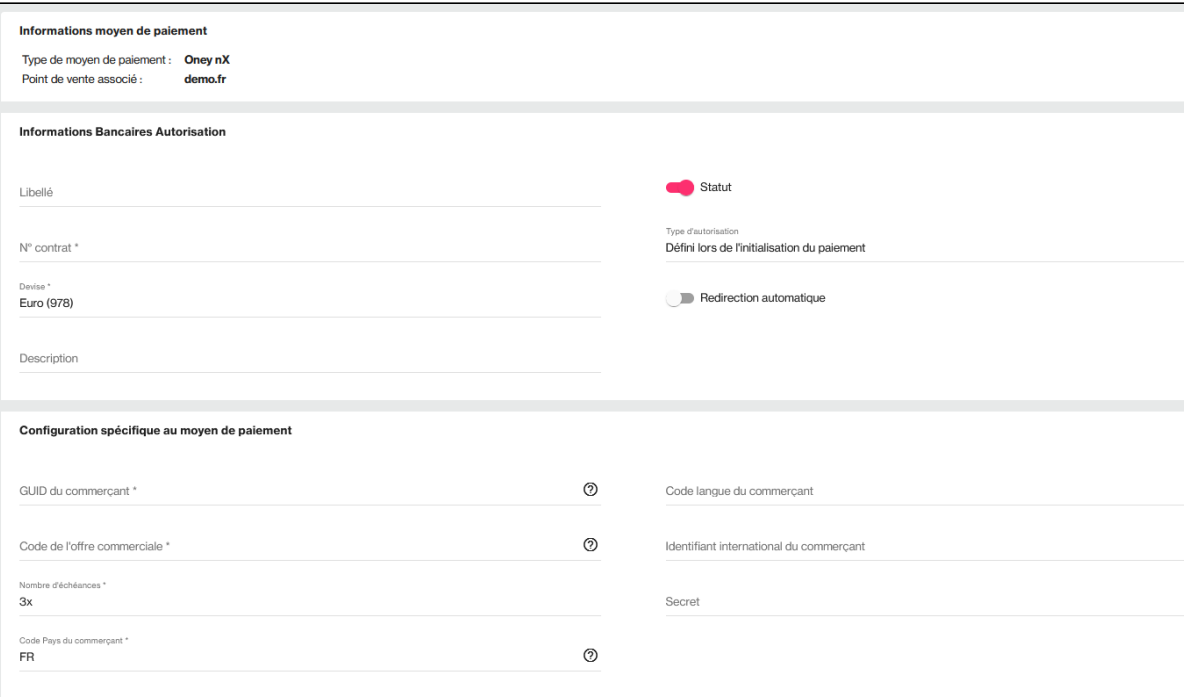

Vous devez sélectionner le nombre d'échéances :

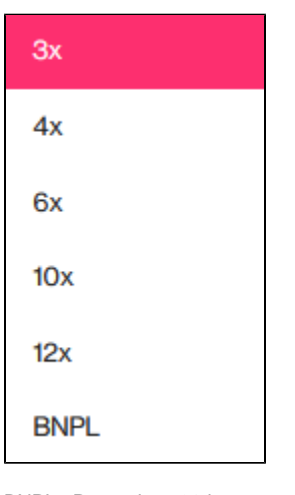

BNPL : Payer dans 30 jours

# <span id="page-1-0"></span>Comment proposer Oney à vos clients ?

Une fois le moyen de paiement activé, il vous suffit d'utiliser l'[API Webpayment](https://docs.monext.fr/pages/viewpage.action?pageId=747145604) et les fonctions [doWebPayment e](https://docs.monext.fr/display/DT/Webservice+-+doWebPaymentRequest)t [getWebPaymentDetails](https://docs.monext.fr/display/DT/Webservice+-+getWebPaymentDetailsRequest). Les API DirectPayment, Ajax, Batch et TPEV ne sont pas disponibles.

Les fonctionnalités de paiement disponibles sont :

- 1. débit à la commande
- 2. débit à l'expédition

Les autres fonctions de l'API ne sont pas disponibles pour ce moyen de paiement. Les informations adresses de facturation, données de livraison et contenu du panier sont obligatoires.

#### **Débit à la commande**

Suite à une demande de paiement, Oney peut directement donner son accord, refuser directement le financement ou étudier le dossier de votre client. Cette analyse peut prendre jusqu'à 3 jours consécutifs à la demande de paiement (1,1 jours en moyenne). Durant ce temps d'étude, votre transaction peut prendre le statut « ONHOLD\_PARTNER » avec le code retour « 02016 ». Si Oney a directement donné son accord, votre transaction prendra directement le statut final accepté « 00000 ».

Une fois qu'Oney a étudié le dossier client, Monext est directement informé et votre transaction change de statut pour un statut final accepté « 00000 » ou refusé « 04xxx ». Une notification WEB vous informe du changement de statut de votre transaction. Votre paiement et le débit de votre client interviennent automatiquement suite à cette deuxième étape ou directement à la première étape si Oney a répondu favorablement.

Il vous faut renseigner obligatoirement les paramètres suivants dans votre appel web service pour réaliser un paiement :

- Payment mode = CPT
- $\bullet$  Payment action = 101

Voir le détail des informations obligatoires en bas de page.

#### **Débit à l'expédition**

Suite à une demande de paiement, Oney peut directement donner son accord ou étudier le dossier de votre client. Cette analyse peut prendre jusqu'à 3 jours consécutifs à la demande de paiement.

Durant ce temps d'étude, votre transaction peut prendre le statut « in progress » avec le[s codes retours](https://docs.monext.fr/display/DT/La+gestion+des+codes+retour) « 02000 » et « 02005». Si Oney a directement donné son accord, votre transaction prendra directement le statut final accepté « 00000 ».

Vous réalisez une demande de paiement de type « autorisation » via le web service [doWebpayment .](https://docs.monext.fr/display/DT/Webservice+-+doWebPaymentRequest) Pour cela, il vous faut remplir ces éléments obligatoires dans l'appel web service :

- Payment mode = CPT
- Payment action  $= 100$

Voir le détail des informations obligatoires en bas de page.

Quand Oney a donné son accord, votre transaction change de statut pour un statut final accepté « 00000 » ou refusé « 04xxx ». Une notification WEB Monext Online vous informe du changement de statut de votre transaction.

Vous pouvez alors réalisr un appel au web service [doCapture p](https://docs.monext.fr/display/DT/Webservice+-+doCaptureRequest)our procéder au débit de la carte du consommateur.

#### **La validation**

Sur Monext Online, cette opération peut se faire :

- par le web service [doCapture](https://docs.monext.fr/display/DT/Webservice+-+doCaptureRequest) ;
- par le centre administration Monext Online ;
- par validation automatique (batch).

#### **Le remboursement**

Vous pouvez réaliser un remboursement partiel ou total d'un paiement Oney.

Attention, le remboursement partiel peut se faire uniquement dans les 90 jours qui suivent le paiement initial. Au-delà de ce délai, le remboursement partiel ne pourra pas être réalisé, un email est alors envoyé au marchand (à l'adresse fournie lors de l'intégration).

Après validation d'une commande avec un financement accepté, il faut observer un délai de 48h glissantes avant de pouvoir réaliser une annulation /remboursement.

Pour effectuer un remboursement, vous pouvez utiliser :

- le web service [doRefund ;](https://docs.monext.fr/display/DT/Webservice+-+doRefundRequest)
- le centre d'administration Monext Online.

#### **Marketplace**

Le commerçant peut indiquer un sous commerçant lors d'une intégration en marketplace, en utilisant la balise subMerchant pour une transaction. Si la commande se compose de plusieurs sous-marchand, vous devez indiquer celui qui représente la part la plus importante de votre commande.

Ce moyen de paiement propose de générer des commandes avec un temps de validation. Votre commande sera en attente avec l'état ONHOLD\_PARTNER, il permet de connaitre l'état réel du virement. Il est recommandé de gérer cet état et d'indiquer l'état de la commande à votre acheteur.

Vous pouvez consulter la description de la gestion des états et des [codes retour](https://docs.monext.fr/display/DT/La+gestion+des+codes+retour).

## <span id="page-3-0"></span>Les données de tests

Un jeu de test (carte et données consommateur) vous sera fourni par Oney, ainsi qu'un cahier de recette. Vous devrez utiliser ces données pour effectuer votre recette sur notre environnement d'Homologation.

Oney impose un phase de certification : vous devez prendre contatc avec votr responsable de compte Oney afin de définir les modalités de cette étape.

Cette certification est nécessaire pour obtenir les informations permettant de configurer le compte en production.

### <span id="page-3-1"></span>Afficher les pages de paiement

L'affichage de la page de paiement nécessite simplement de contacter le service web [doWebPayment.](https://docs.monext.fr/display/DT/Webservice+-+doWebPaymentRequest)

L'affichage du moyen de paiement Oney se réalise tout simplement en cochant la case à cocher « **activer ce moyen de paiement** » dans l'écran de configuration du centre d'administration Monext Online.

Certains commerçants utilisent la fonction de sélection des moyens de paiement à afficher au consommateur. Si cela est votre cas, vous devez ajouter à la valeur du champ [selectedContractNumber](https://docs.monext.fr/display/DT/Webservice+-+doWebPaymentRequest) le numéro que vous avez renseigné lors de la configuration du moyen de paiement (Plus d'information dans le chapitre Création du moyen de paiement.

Enfin, dans le cas où vous souhaitez afficher directement le formulaire de souscription d'Oney, vous devez renseigner le champ [contractNumber](https://docs.monext.fr/display/DT/Webservice+-+doWebPaymentRequest) que vous avez renseigné lors de la configuration du moyen de paiement

# <span id="page-3-2"></span>Quel est le reporting disponible ?

Monext enregistre une transaction intégrant le paiement par carte Oney. Les transactions sont transmises dans les fichiers [Liste des transactions](https://docs.monext.fr/display/DT/Fichier+des+transactions) et [Liste des paiements](https://docs.monext.fr/display/DT/Fichier+des+paiements).

Le fichier « Liste des transactions » peut être :

- Soit généré manuellement via le centre d'administration. Dans le menu Transactions de paiement, cliquez sur Exporter vos transactions.
- Soit généré en automatique quotidiennement et envoyé par un flux sécurisé.

#### Le fichier « Liste des paiements » contient uniquement les transactions acceptées envoyées en banque pour être créditer ou débiter sur votre compte bancaire.

Il sera généré en automatique quotidiennement et envoyé par un flux sécurisé. Les commissions prélevées par le processeur sont restituées dans ce fichier.

Par exemple, il contiendra :

- une ligne de type CAP correspondant à la commande du commerçant au processeur via Payline ;
- deux lignes de type SET correspondant aux validations des virements du processeur aux commerçants : premier paiement et complément (V01 et V02) ;
- deux lignes de type SET correspondant aux frais prélevés par le processeur pour le financement (P01 et P02).

Pour toutes les lignes : La référence commande et l'id transaction seront transmis dans les enregistrements. Le champ **FileNumber** du message SET permet au commerçant de connaitre la référence du virement réalisé par le processeur au commerçant. C'est l'identifiant de la forme "Vxxxxxxxxxxx" correspondant à l'information BankingTransactionLabelPattern reçue du processeur.

Pour les lignes SET de validations des virements : le montant feeAmount sera nul.

Pour les lignes SET de frais de virements : Le montant des frais est indiqué dans le champ **feeAmount.** Les champs **AuthorizationAmount** et **Captur eAmount** seront nulles.

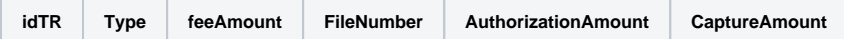

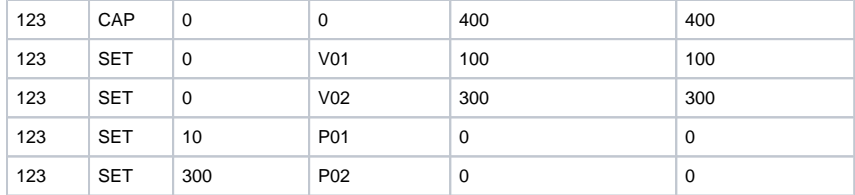

### <span id="page-4-0"></span>Les codes de retour

Monext Online vous informe du résultat d'un paiement via le ShortMessage, selon le mode d'intégration proposé par le moyen de paiement.

- pour l'[API WebPayment](https://docs.monext.fr/display/DT/Paiement+Page+Web) avec le service [getWebPaymentDetails](https://docs.monext.fr/display/DT/Webservice+-+getWebPaymentDetailsRequest),
- pour l'[API DirectPayment](https://docs.monext.fr/display/DT/Paiement+Direct) en réponse du service [doAuthorization](https://docs.monext.fr/display/DT/Webservice+-+doAuthorizationRequest) de manière synchrone ou [getTransactionDetails](https://docs.monext.fr/display/DT/Webservice+-+getTransactionDetailsRequest) en réponse asynchrone.

Les états retournés :

- Le paiement est accepté avec l'état ACCEPTED et le code retour 00000.
- Le paiement est refusé avec l'état REFUSED. Le code varie en fonction du motif de refus (Par exemple : 01xxx pour une raison bancaire ou 04xxx pour une suspicion de fraude).

La gestion des états et des codes retour sont listés [ici.](https://docs.monext.fr/display/DT/Return+codes)

Lorsque le paiement est accepté, Monext Online renvoie le code retour à la valeur « 00000 » ou « 02000 » selon l'avancée de l'étude menée par Oney sur la demande de paiement de votre client. Pour un paiement refusé, le code varie en fonction du motif de refus (Par exemple : « 04xxx » pour une suspicion de fraude).

### <span id="page-4-1"></span>Spécificités sur les champs des web services pour ce moyen de paiement

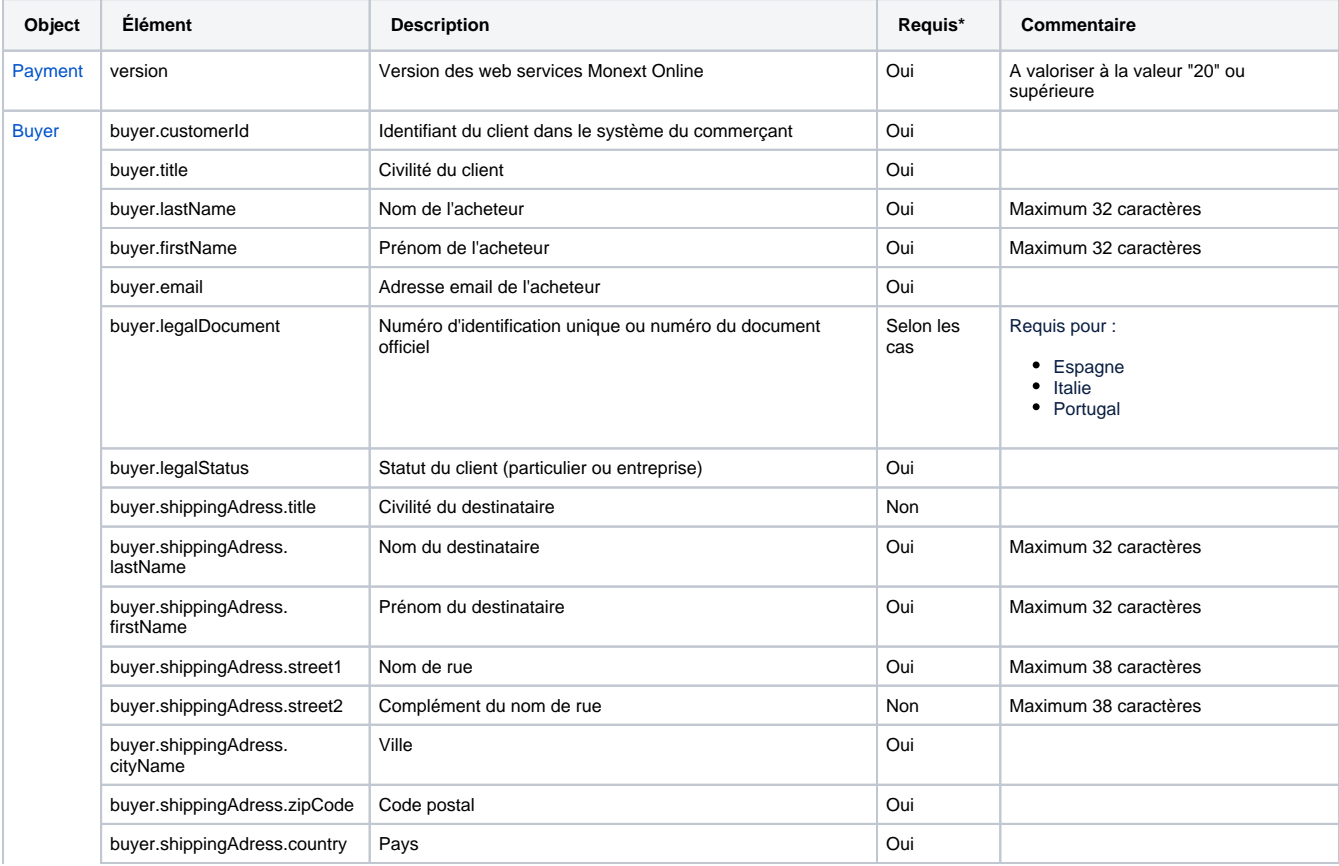

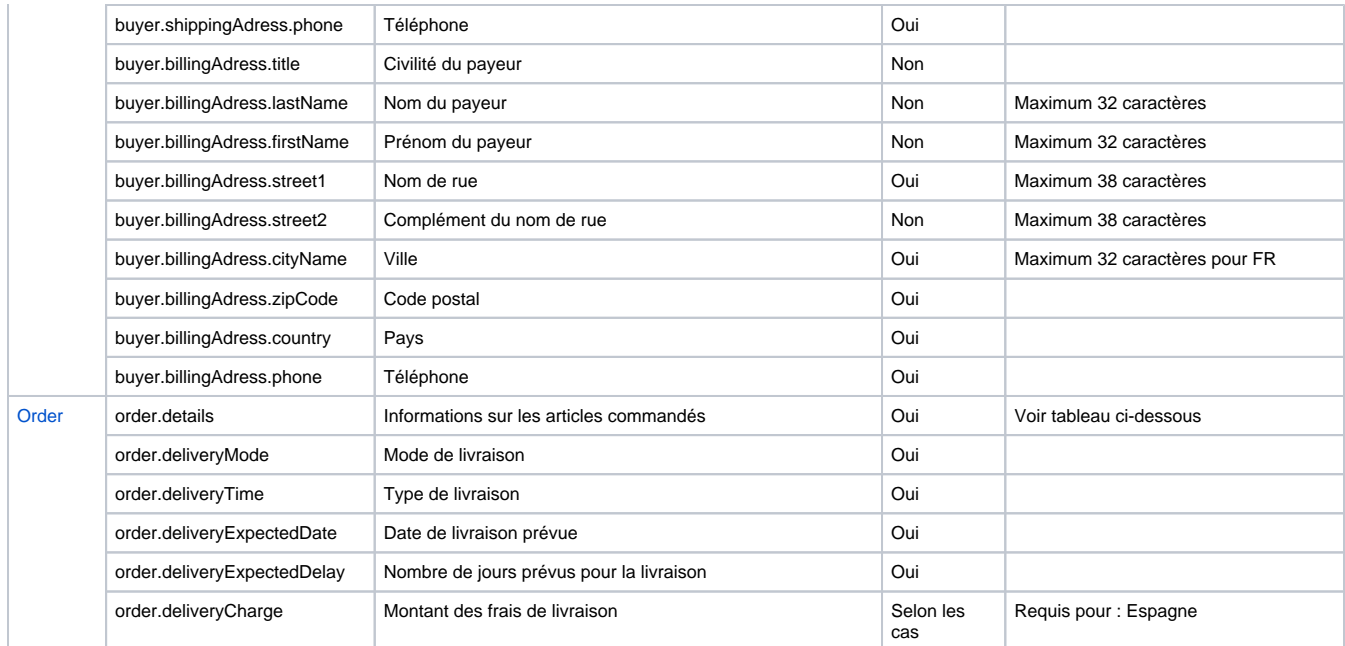

\* pour toutes les échéances 3x,4x, credit et BNPL.

# <span id="page-5-0"></span>Spécificités sur order.details

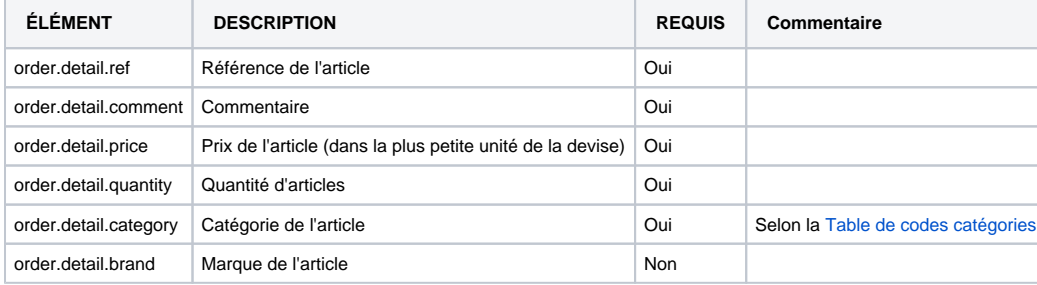